# PAS A PAS: INSTAGRAM 2

Benvolguts, benvolgudes, a una nova píndola "Pas a Pas" per part de l'equip del Cèntric Espai Cultural.

Avui aprofundirem en l'Instagram. Si us vau perdre la primera píndola a on explicàvem com descarregar i instal·lar l'aplicació, clica [aquí](https://www.elprat.cat/sites/default/files/pas_a_pas_codis_qr.pdf).

Avui tampoc farem servir l'ordinador, només el mòbil.

### **1. Tafanegem fotos del nostre interès**

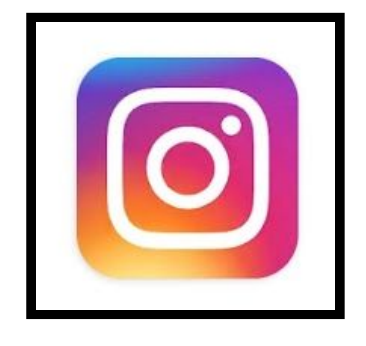

Quan activem l'Instagram al mòbil, ens sortiran les fotos que han penjat aquells a qui seguim, que al principi pot no ser ningú o molt poca gent.

Però no passa res, perquè l'aplicació ja està pensada i repensada per poder-la gaudir des del primer moment. Fixeu-vos que a la part de sota hi

ha una lupa. La lupa, com sempre, és el símbol del cercador.

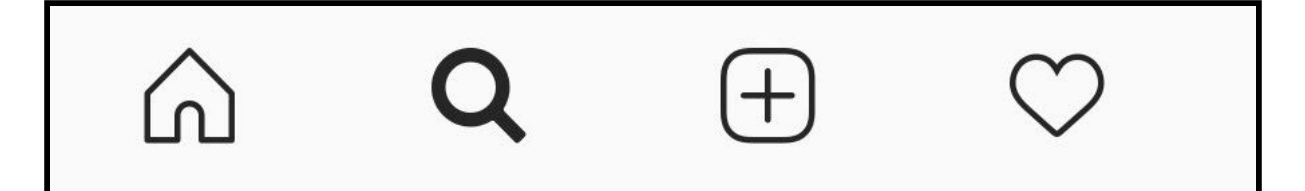

#### **Toquem la lupa**.

Veureu que surten una pila de fotos que Instagram considera que són d'interès general. Podem veure qualsevol tocant amb el dit per fer-la gran. Però el que ens interessa és el cercador que apareixerà a la part superior. Allà podem tocar amb el dit i escriure el que vulguem.

En aquest exercici, buscarem "amigurumi". Així que toquem a l'espai buit de la part superior i escrivim:

#### **amigurumi**

Automàticament sortiran just a sota diverses opcions. Ens fixem en:

#### **#amigurumi**

Veieu? És el mateix amb el símbol # al davant. Aquest símbol es diu *hashtag* (es pronuncia ±"*àixtac*") que vol dir quelcom com "etiqueta".

En pitjar en #amigurumi sortiran totes les fotos amb aquesta etiqueta.

Què no sabíeu que eren els amigurumis? És el nom que reben els ninots fets de ganxet.

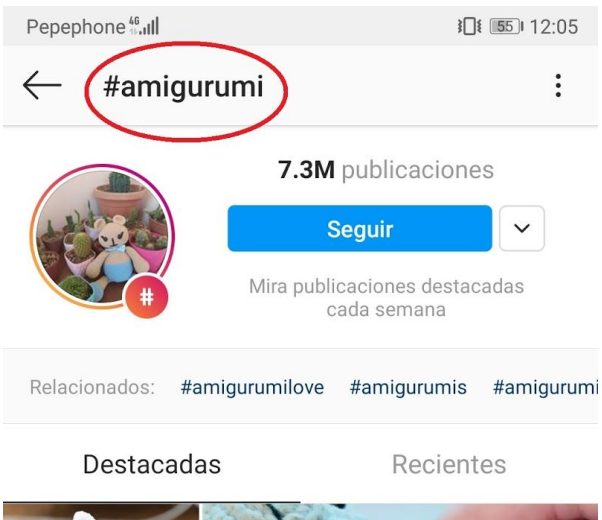

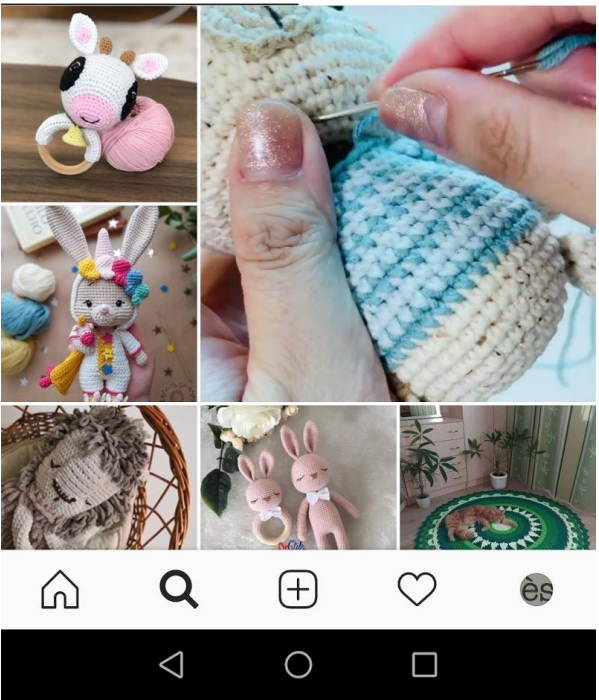

## **2. Seguim cercant més coses**

La idea sempre és la mateixa: si volem cercar un tema, afegim # davant del tema. Us poso tres exemples divertits:

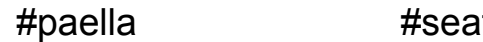

t #PratdeLlobregat

# **3. I si vull penjar una foto?**

Doncs veureu que a sota de tot, al costat de la lupa hi ha el símbol +. Llavors ens preguntarà si volem fer la foto ara o bé fer servir una qualsevulla de la galeria del mòbil.

Si triem fer la foto ara, Instagram ens donarà a més una sèrie d'opcions (anomenades filtres) per alterar la foto i fer-la més romàntica, fosca, nova o antiga. És divertit jugar amb aquestes opcions, sabent que hi ha l'opció de desfer els canvis sempre que no l'hem compartit encara.

El procés, pas a pas, és el següent:

- Premo + i faig la foto.
- Puc jugar amb les opcions "filtrar" i "editar" tant com vulgui
- Toco a "siguiente"
- Afegeixo (si vull) una petita descripció, incloent-hi els temes dels quals tracta seguits de #. Per exemple #gatet #monada #feliç

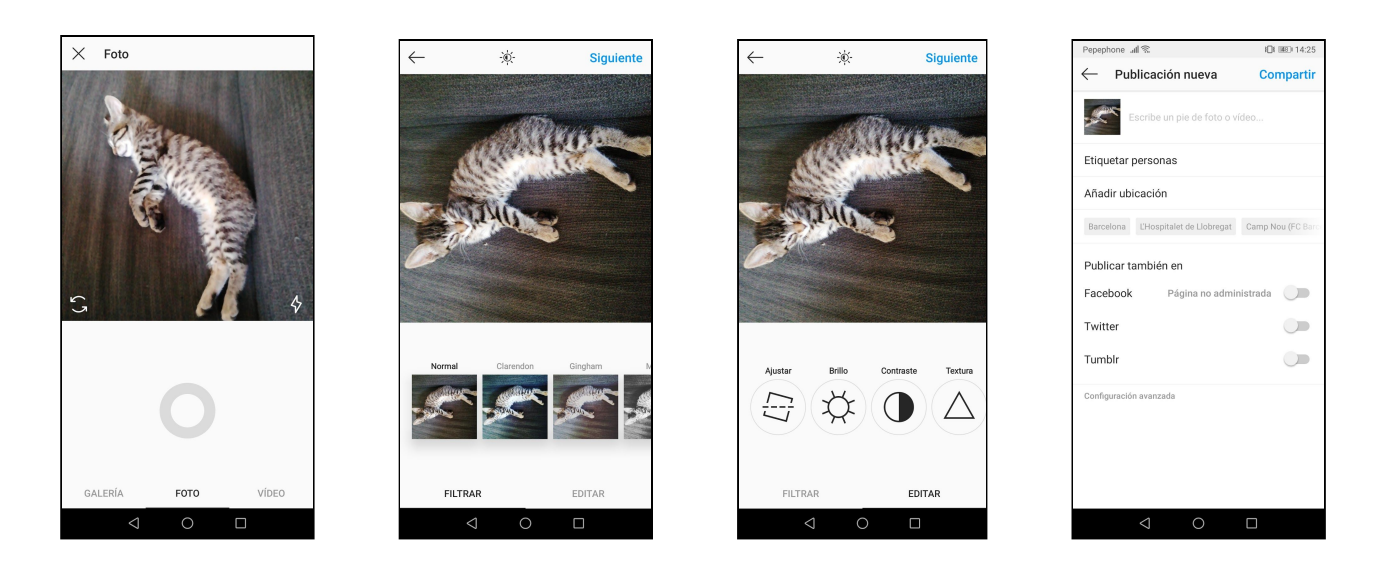

- Si volguéssim fer marxa enrere, tenim a la cantonada superior esquerra la fletxa **←.** Quan estem llestos, a dalt a la dreta, premi "compartir", la foto pujarà a l'Instagram i serà pública.

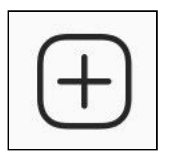

## **4. I si veig una foto que m'agrada?**

Si estàs mirant fotos i creus que alguna mereix el teu respecte, pot pitjar dues vegades a sobre, o bé una vega al cor de sota, per dir que t'agrada. També veuràs que cada foto té una secció de comentaris a on pots deixar la teva opinió.

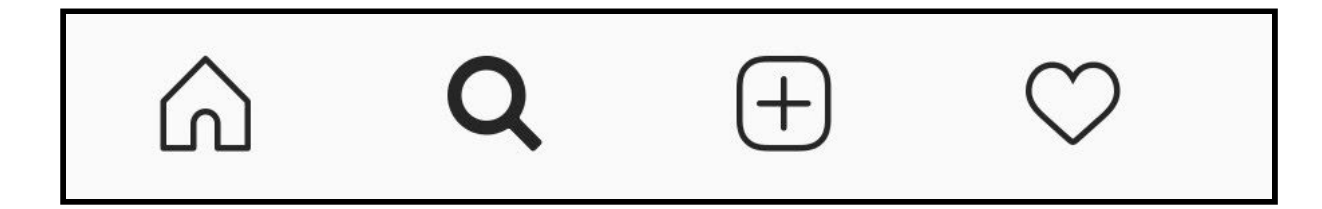

Bé, fins aquí per avui, esperem que us hagi sigut profitós. Aquest ha sigut lleuger perquè la setmana que ve, ui la setmana que ve.

Mentrestant, si voleu passar a veure les fotos del Cèntric i deixar algun comentari o donar-li al botonet del cor per dir que us agraden, ja sabeu com es fa!

Gràcies!